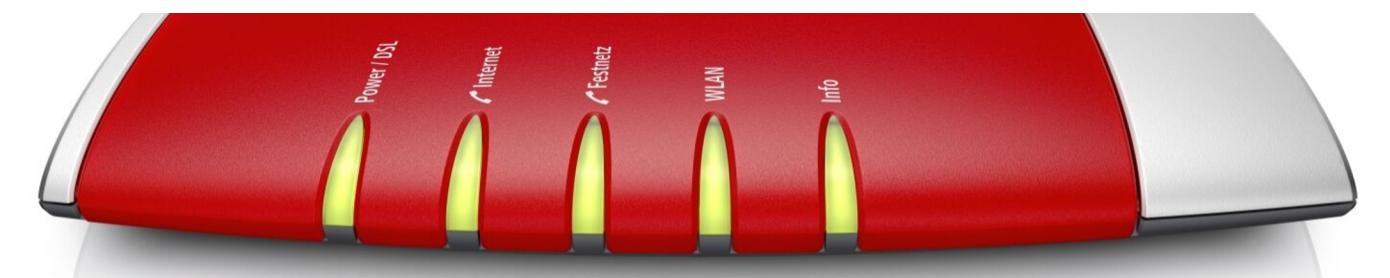

## **Konfiguration der FritzBox für den EMalRob Seite 1**

Um den EMalRob außerhalb ihres Netzwerkes bedienen zu [können, benötigen](https://www.youtube.com/watch?v=PN9JXiMXORs&list=PLPAfNH8UB9_noRanNCsG2tC-wpglnxcxw) Sie eine statische IP-Adresse und müssen den Roboter mit Hilfe der Youtube-Anleitung konfigurieren. Diese Anleitung befasst sich lediglich mit der Konfiguration des Portes Ihrer FritzBox. Sollten Sie den Roboter im Heimnetzwerk verwenden wollen, genügt der einfache Verbindungsaufbau des Laptops mit dem auf dem Roboter angezeigten Netzwerk.

Rufen Sie auf einem mit dem W-LAN verbundenen Gerät die Website www.Fritz.box auf. Stellen Sie sicher, dass der EMalRob bereits mit diesem W-LAN verbunden ist.

Nach der Eingabe Ihres Router-Passworts, welches in Ihrem Handbuch oder auf der Rückseite des Routers zu finden ist, werden sie auf die Startseite der FritzBox weitergeleitet.

Dort angelangt klicken sie Links in der Übersicht auf "WLAN"  $\bullet$  und dann auf "Funknetz"  $\bullet$ . Dort finden Sie alle Ihre verbundenen Geräte. Sollte der Roboter sich ebenfalls korrekt verbunden haben, ist er dort als "espressif" aufgelistet.  $\bullet$  Drücken Sie dann auf den Stift  $\bullet$ .

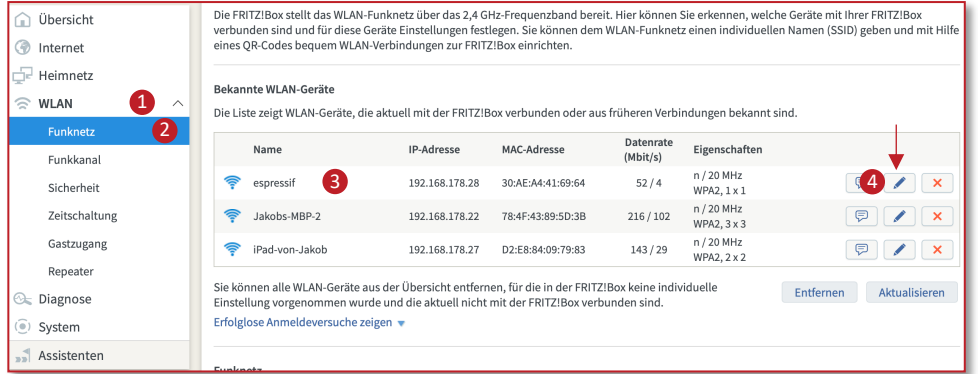

Setzen Sie im neu geöffneten Fenster einen Haken bei "Diesem Netzwerkgerät immer die gleiche IPv4-Adresse zuweisen". Dies ermöglicht Ihnen, immer über die selbe IP-Adresse zugriff auf den EMalRob zu bekommen.

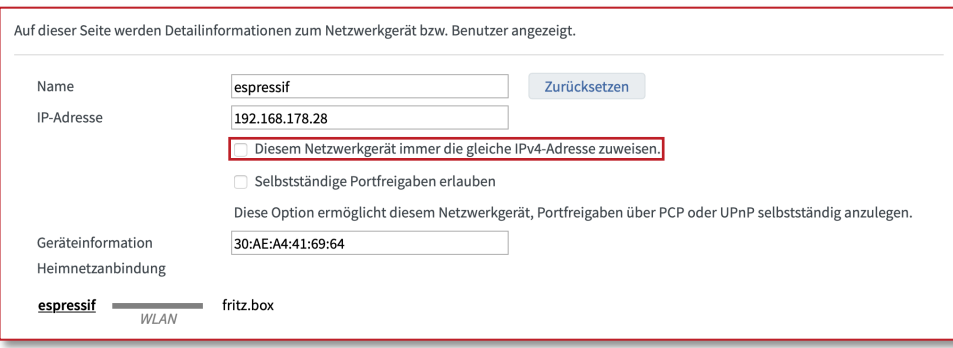

## **Konfiguration der FritzBox für den EMalRob Seite2**

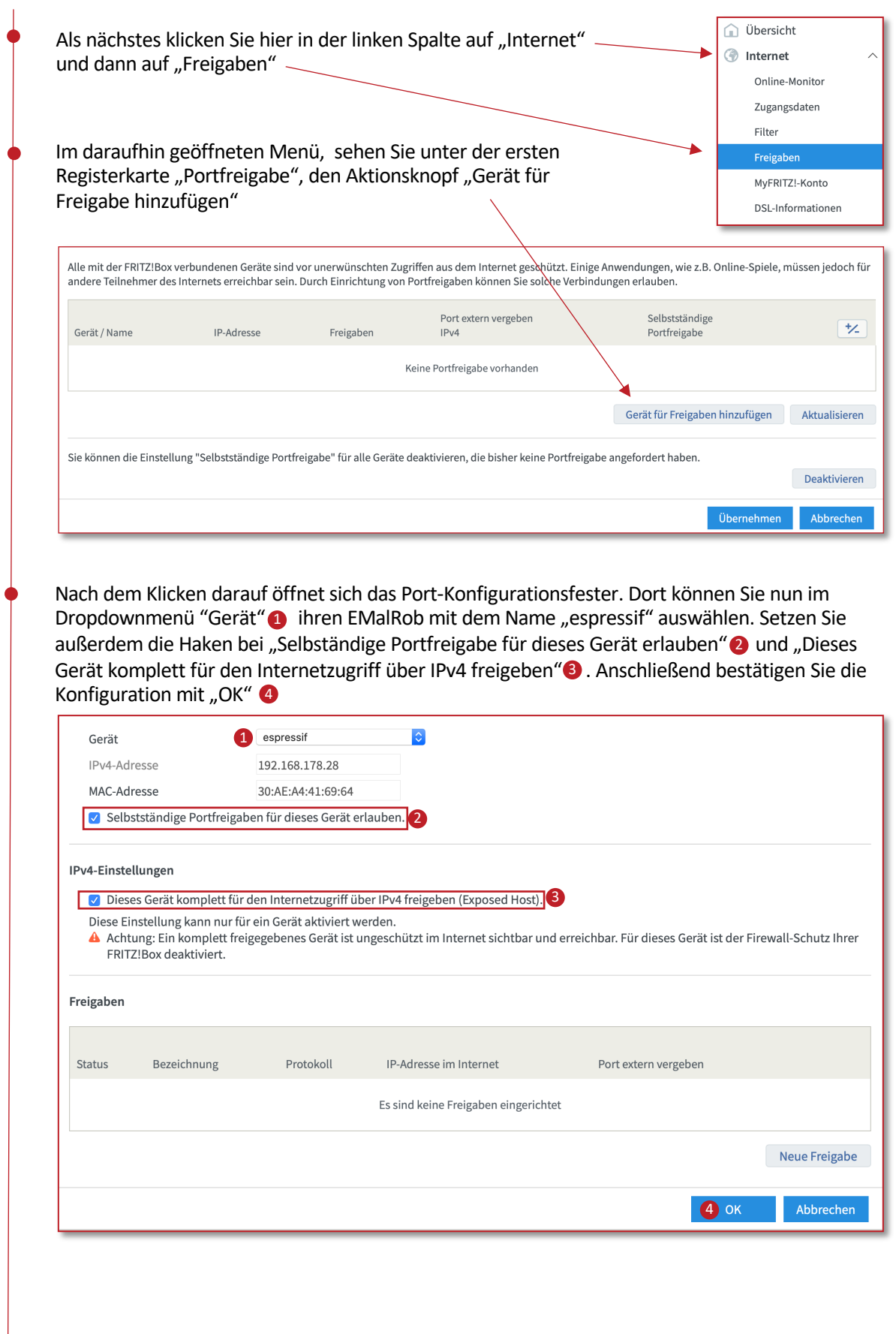